- 1. Создать экраны:
- Onboarding
- LoginPage
- SMSPage
- HomePage

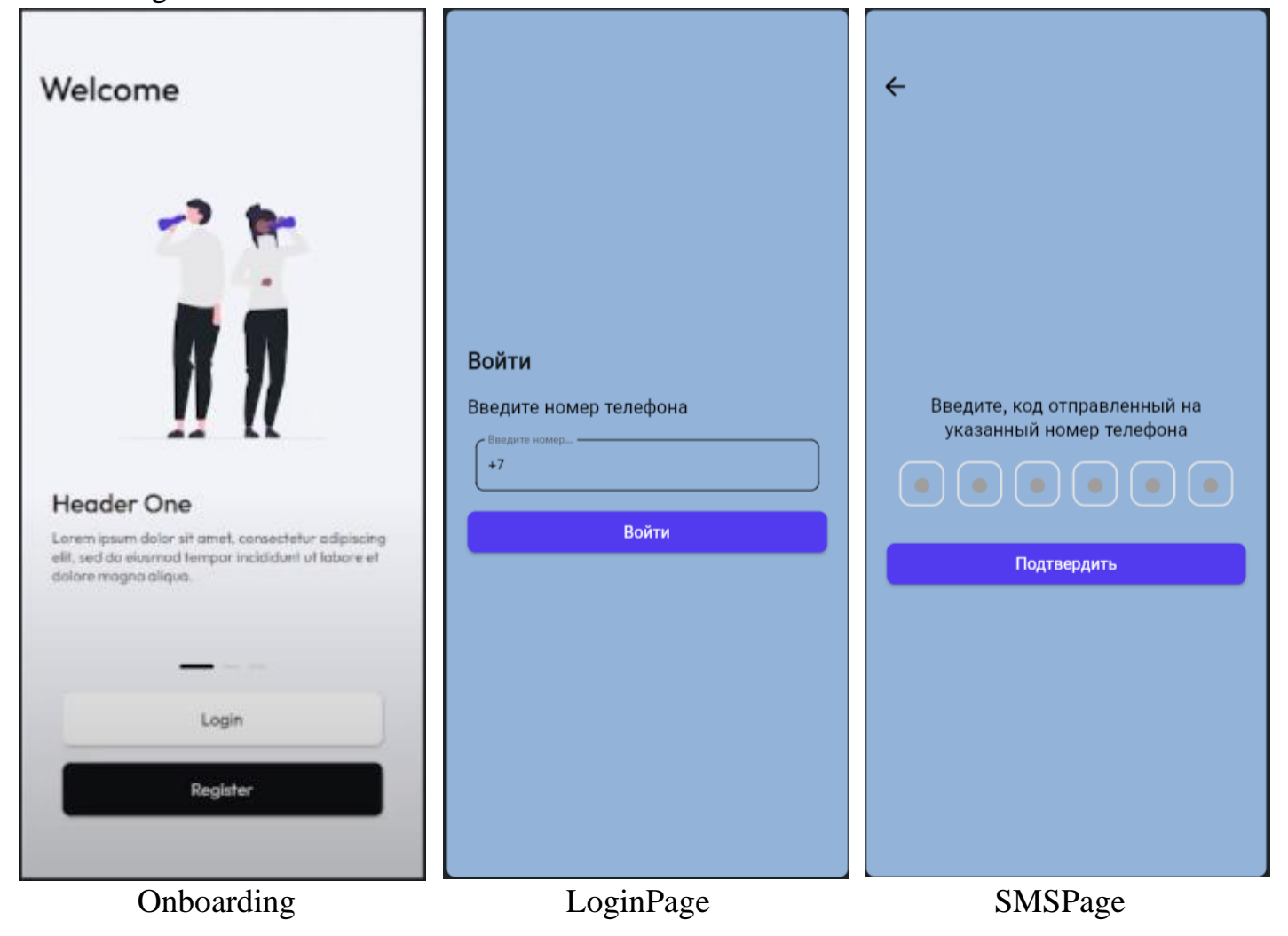

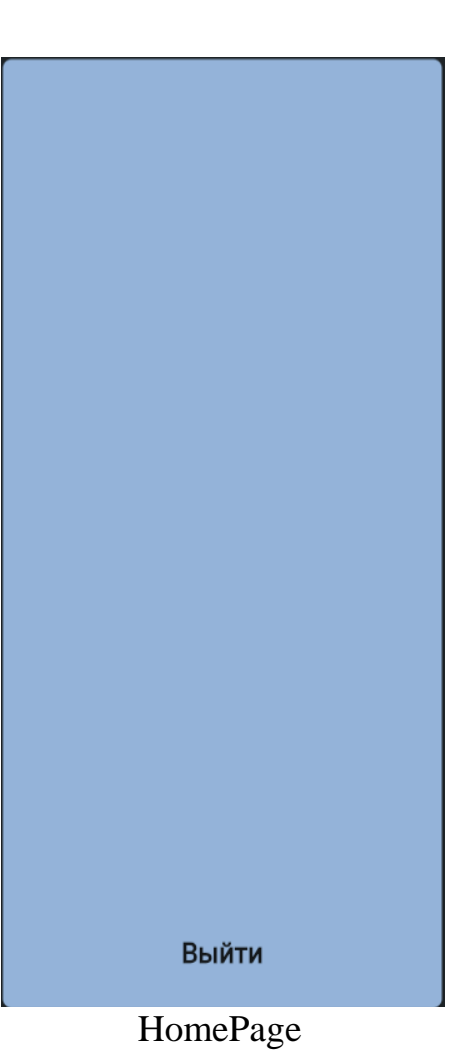

#### 1. Переходим на страницу<https://flutterflow.io/>

#### Регистрируемся

#### Создаем новый проект

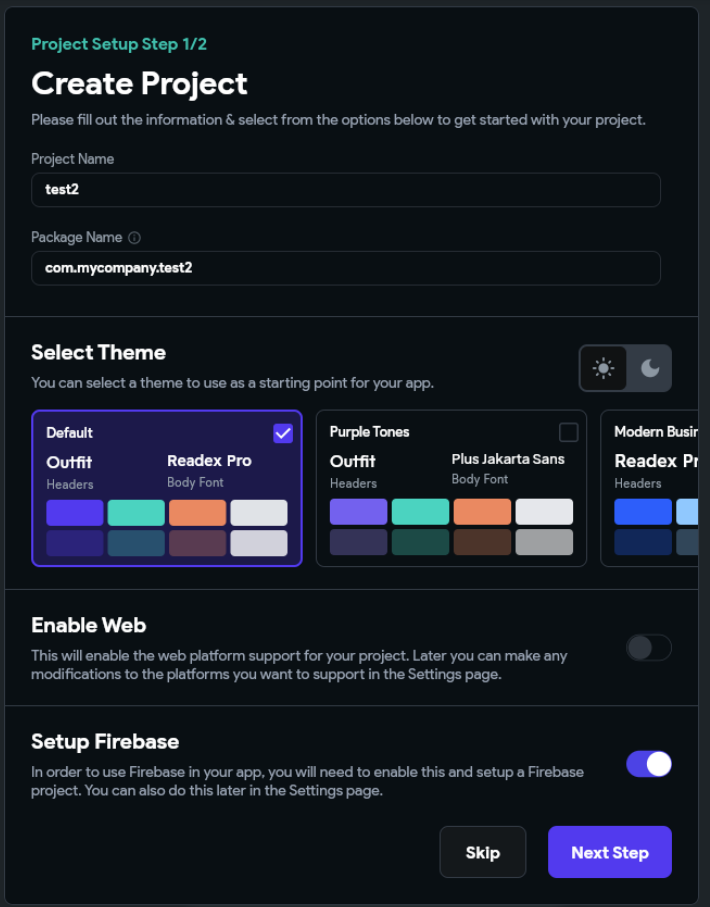

#### Жмем «Next Step» и останавливаемся

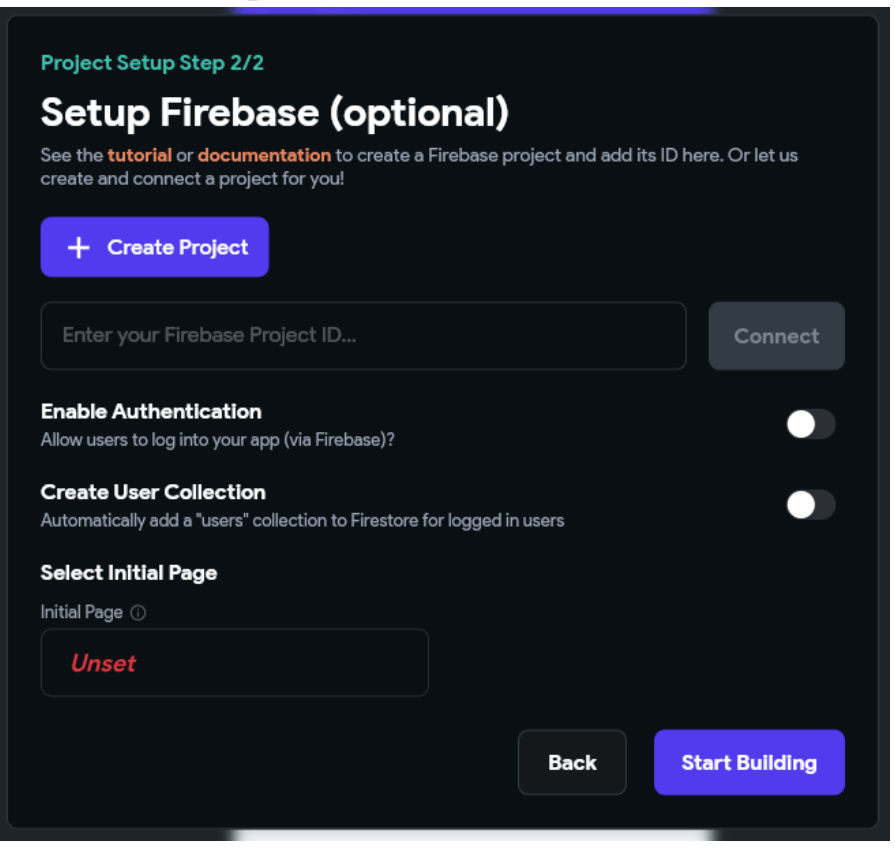

Открываем новую ссылку<https://firebase.google.com/> Регистрируемся и создаем новый проект:

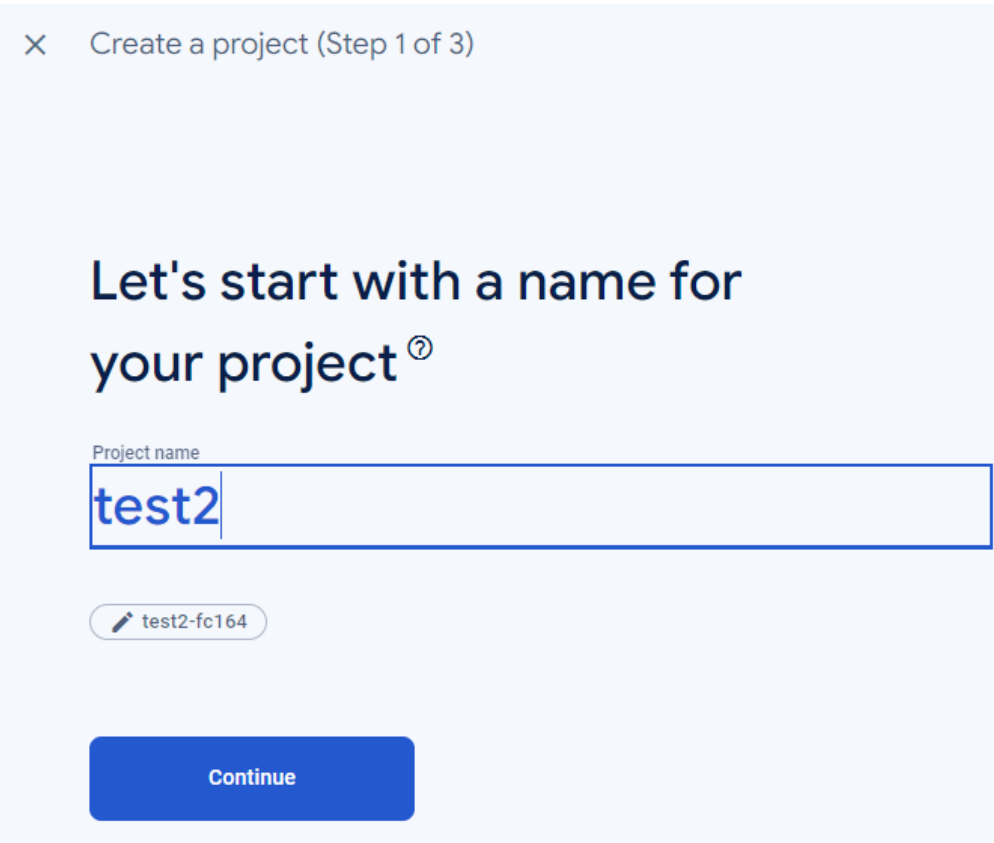

Гугл-аналитику можно отключить:

# **Google Analytics** for your Firebase project

Google Analytics is a free and unlimited analytics solution that enables targeting, reporting, and more in Firebase Crashlytics, Cloud Messaging, In-App Messaging, Remote Config, A/B Testing, and Cloud Functions.

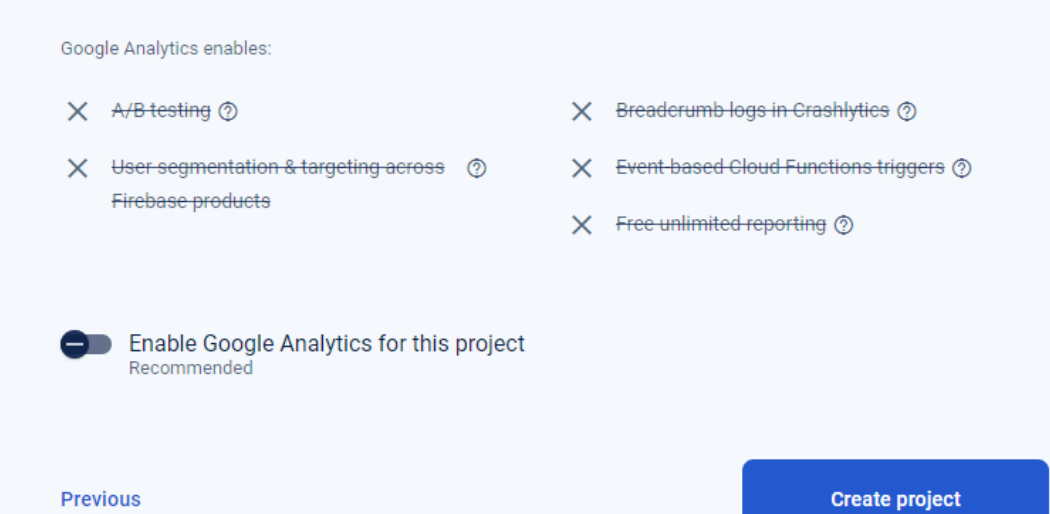

Переходим в раздел Аутентификация:

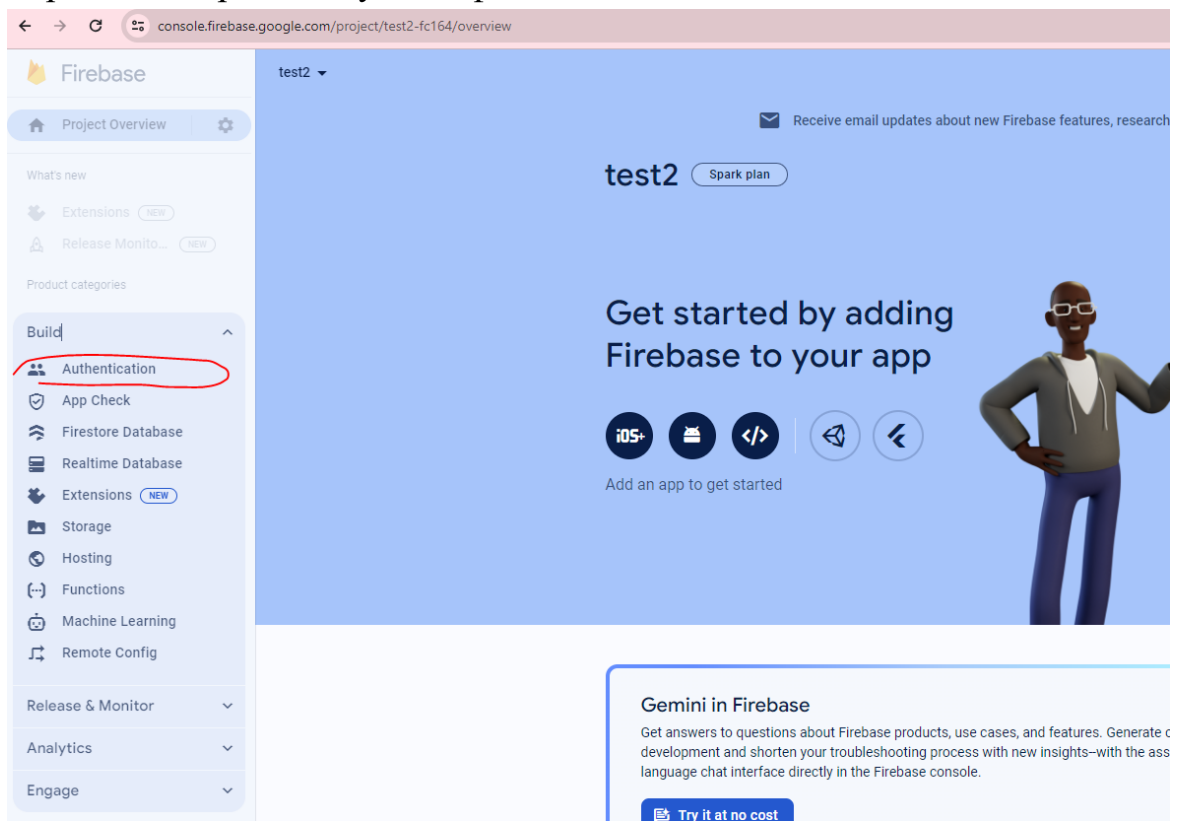

Этот раздел отвечает за пользователей в приложении.

Пользователь может создать аккаунт с помощью e-mail, номера телефона, соц. сетей и

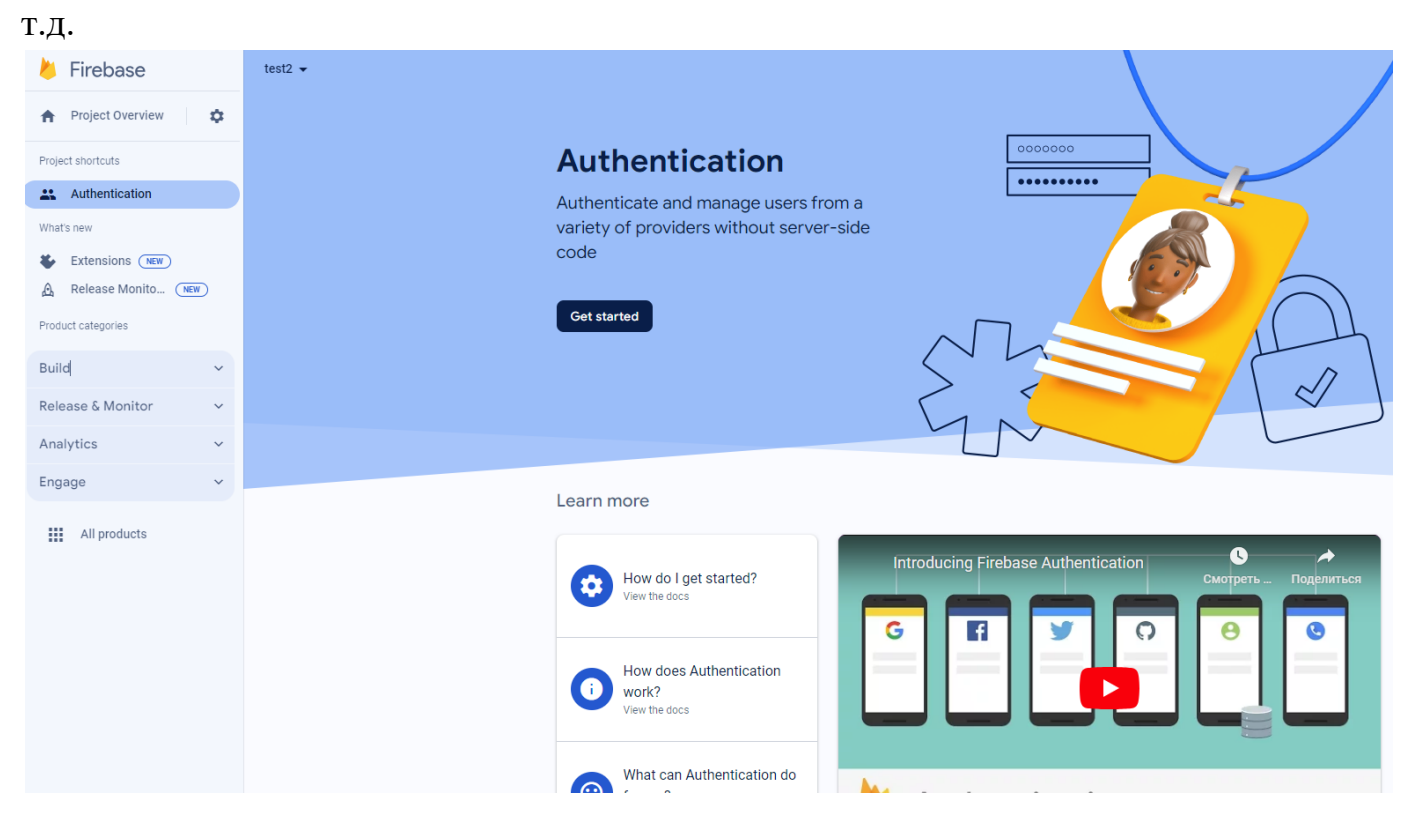

Жмем Get sterted и выбираем метод регистрации в приложение - Phone

### Укажем номера для проверки приложения:

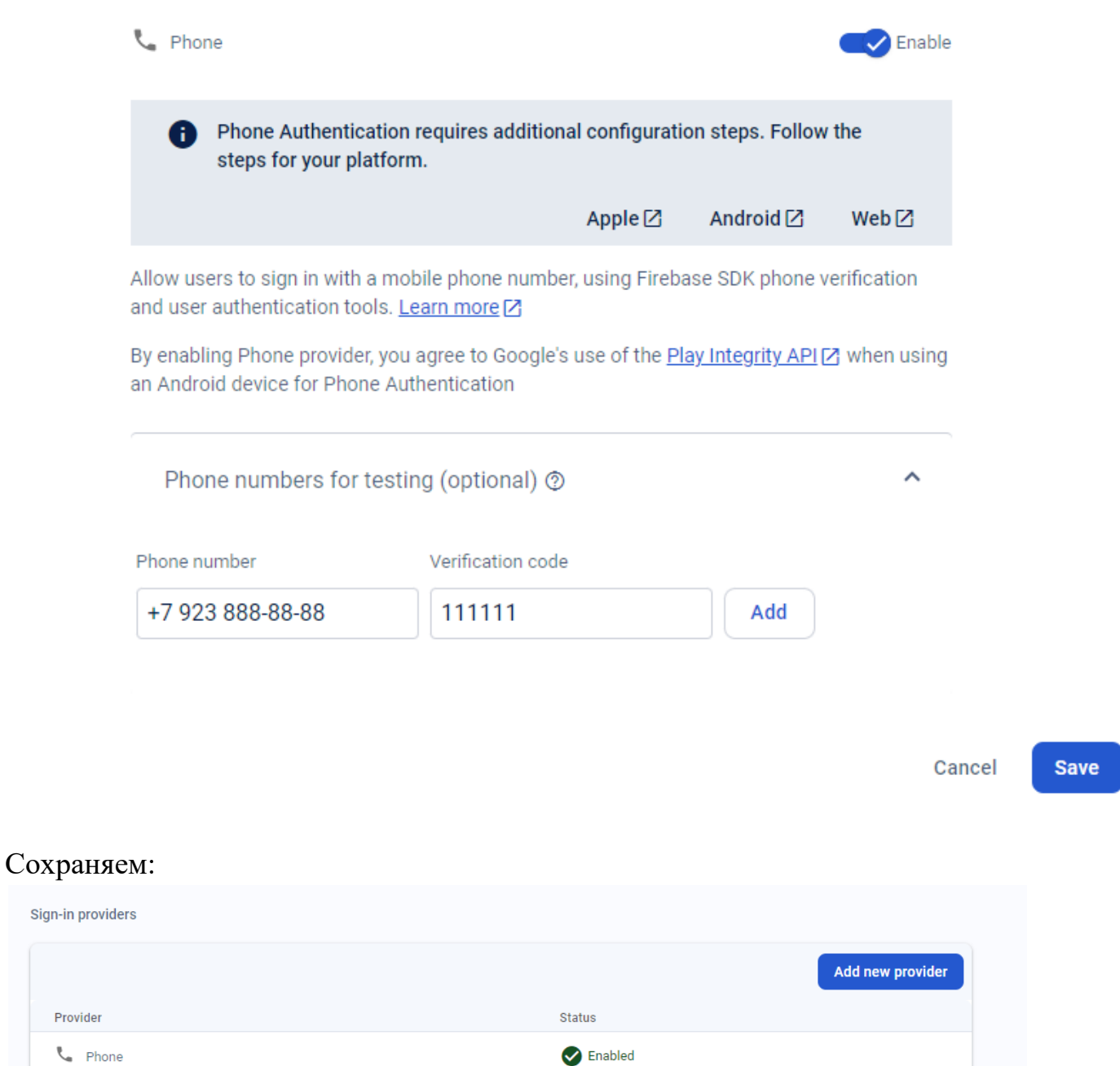

Advanced

Переходим во вкладку Users – здесь будут отображаться все пользователи приложения. Пока здесь никого нет.

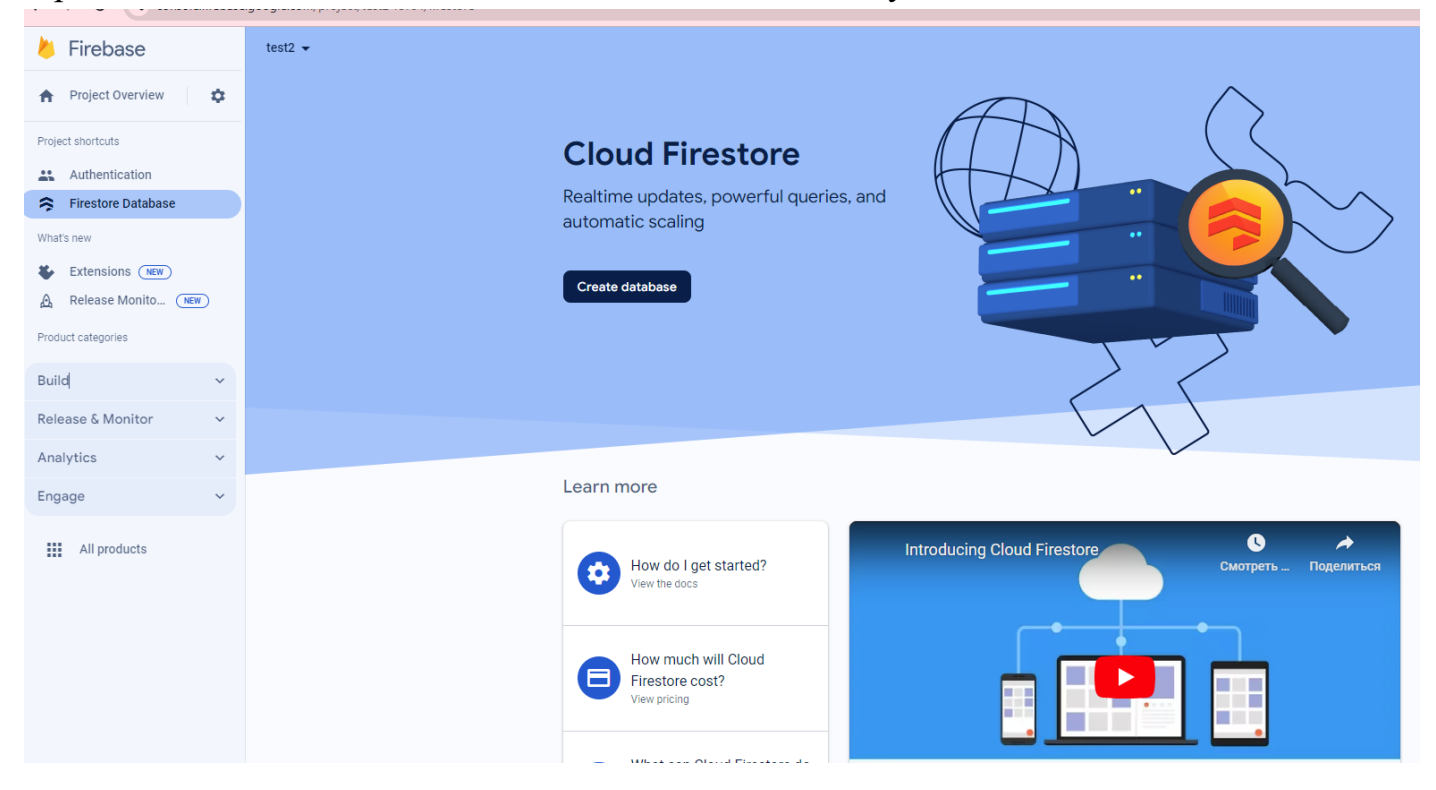

В разделе Build – Firestore Database можно создать базу данных:

Переходим в Build – Storage. Это папка с данными. Например, для хранения картинок.

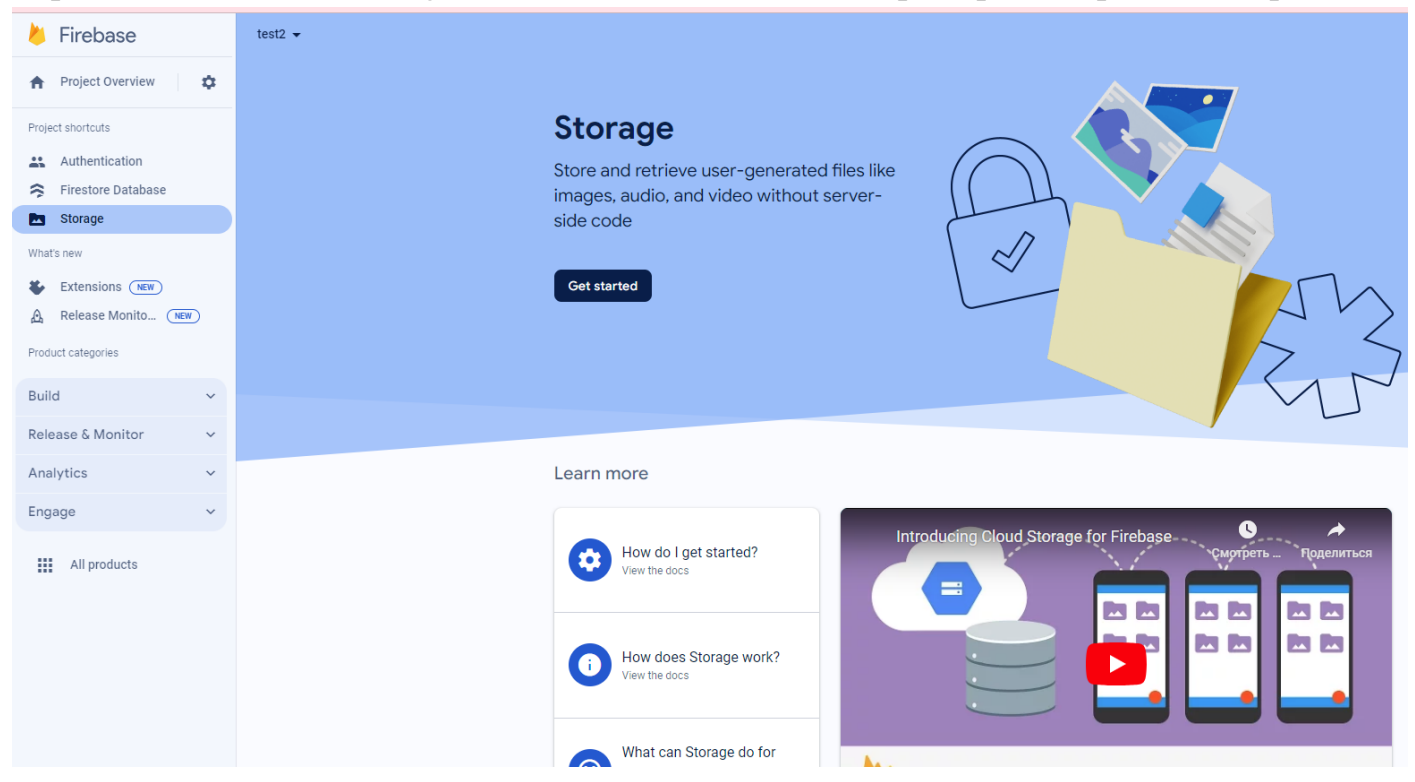

## Загрузим картинку с компьютера:

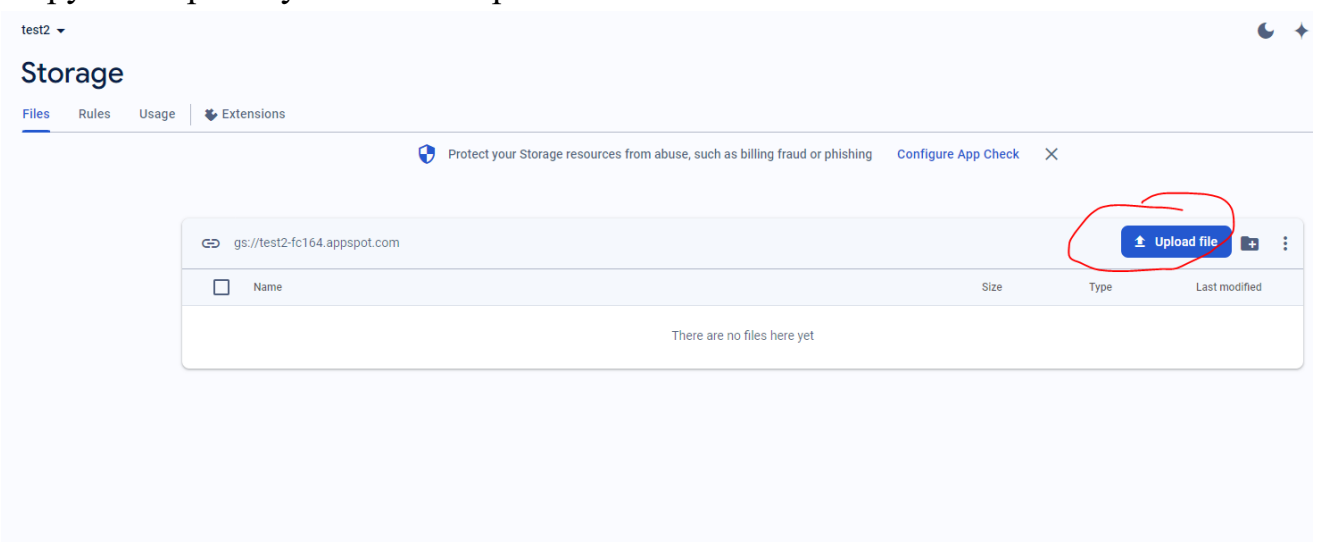

## Сразу появляется ссылка на картинку:

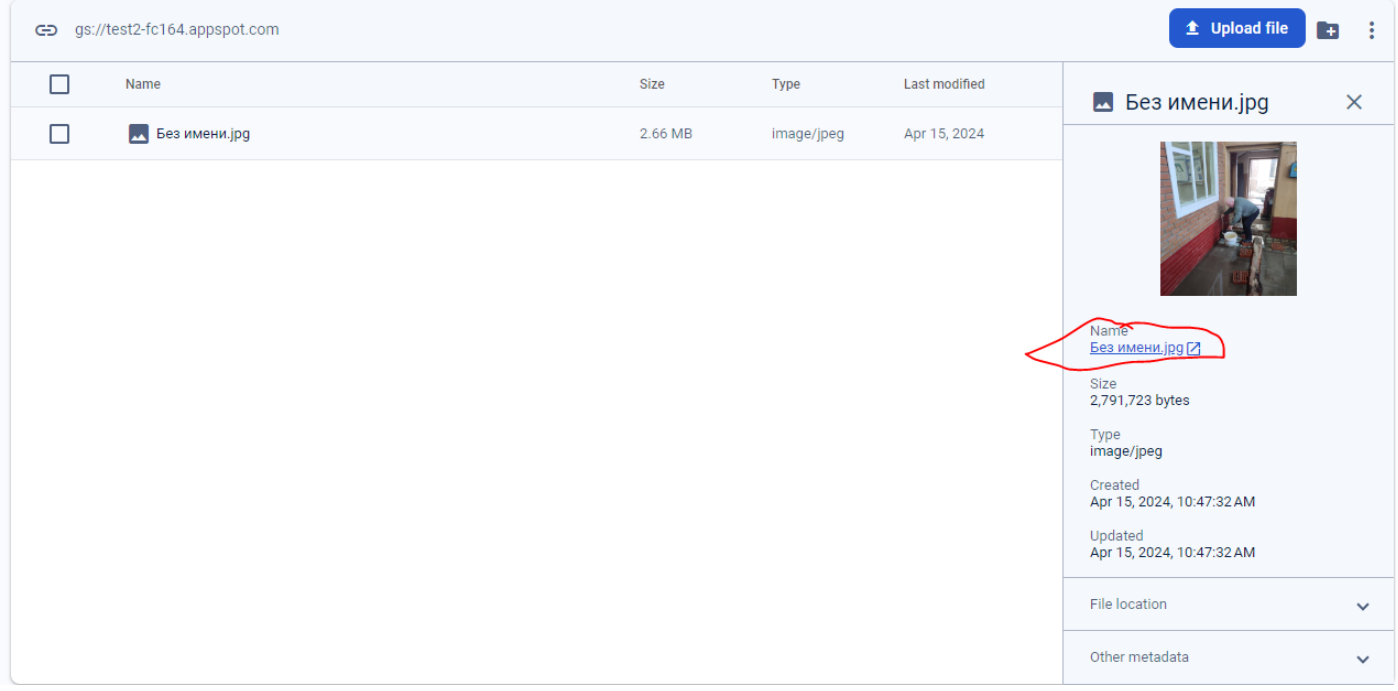

Возвращаемся на вкладку https://flutterflow.io/ и жмем documentation:

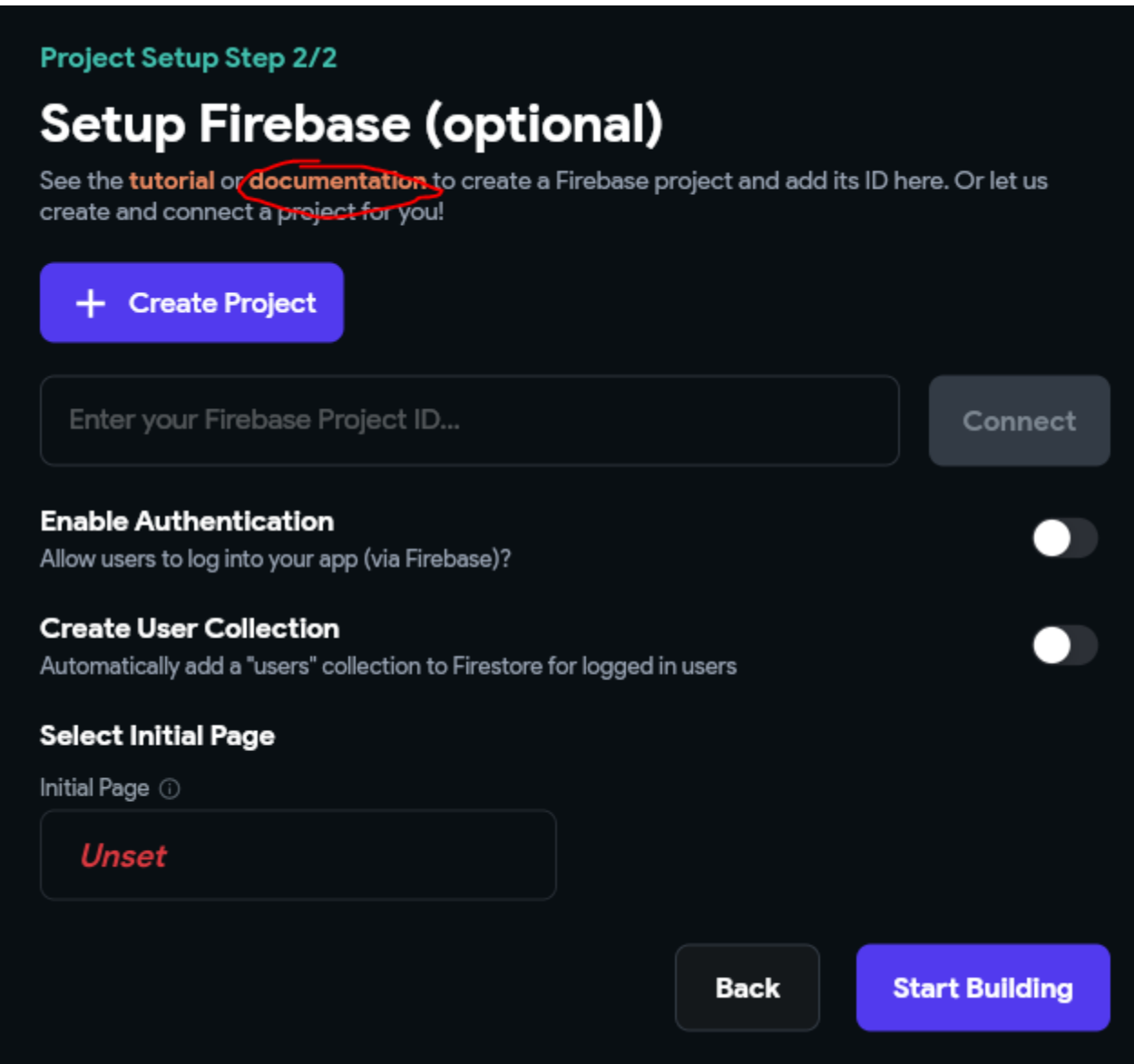

#### Открываем в документации раздел «1. Enable access to your project»

1. Enable access to your project

1. In the Firebase dashboard of your project, navigate to the far left menu. Select Project Settings(  $\bullet$ 

 $\vert$   $\rightarrow$  Users and Permissions.

- 2. Select Add Member from the top right.
- 3. Add firebase@flutterflow.io as an "Editor" for your project and select Done. Then press Add Member.
- 4. On the same page (i.e., Users and Permissions), select Advanced Permission Settings (small blue text below the table). This will open the Google Cloud console in a new browser window.

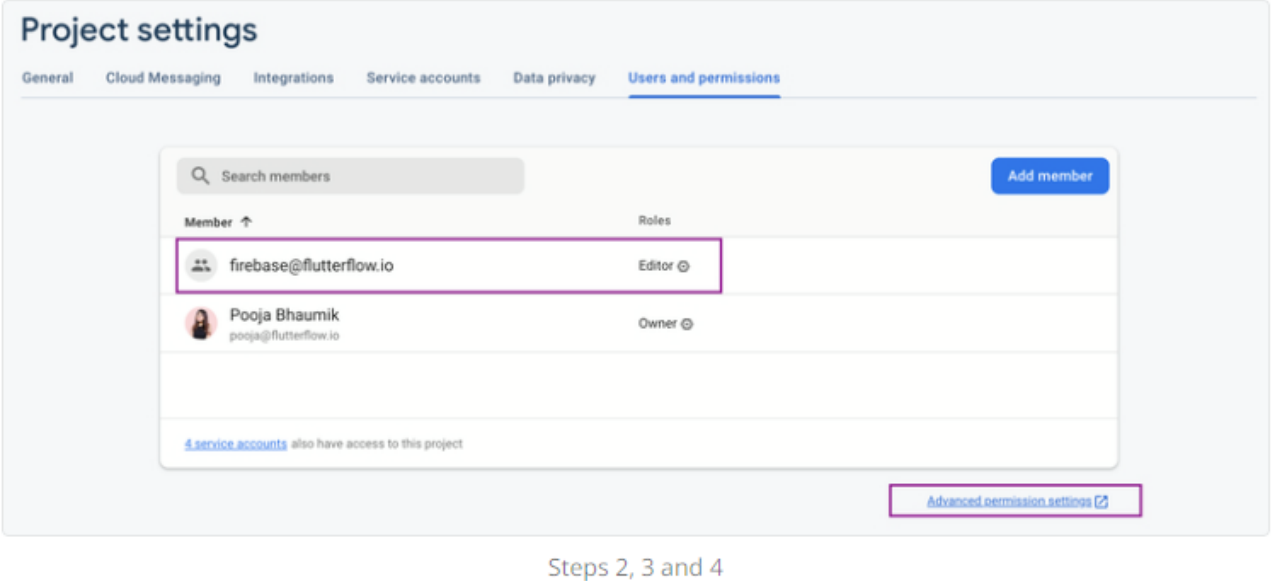

5. Find the row containing firebase@flutterflow.io and select Edit principal (sencil on the far

#### Копируем firebase@flutterflow.io и вставляем в Users and permissions:

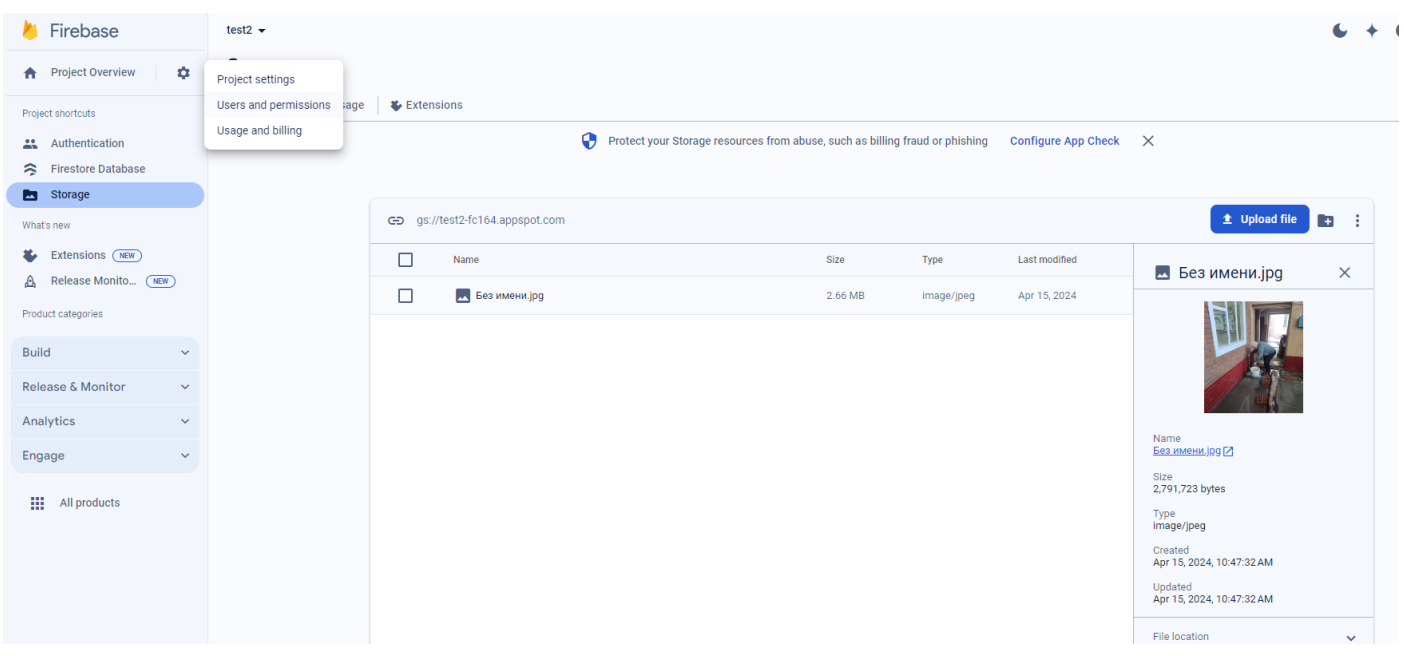

## Жмем Add member

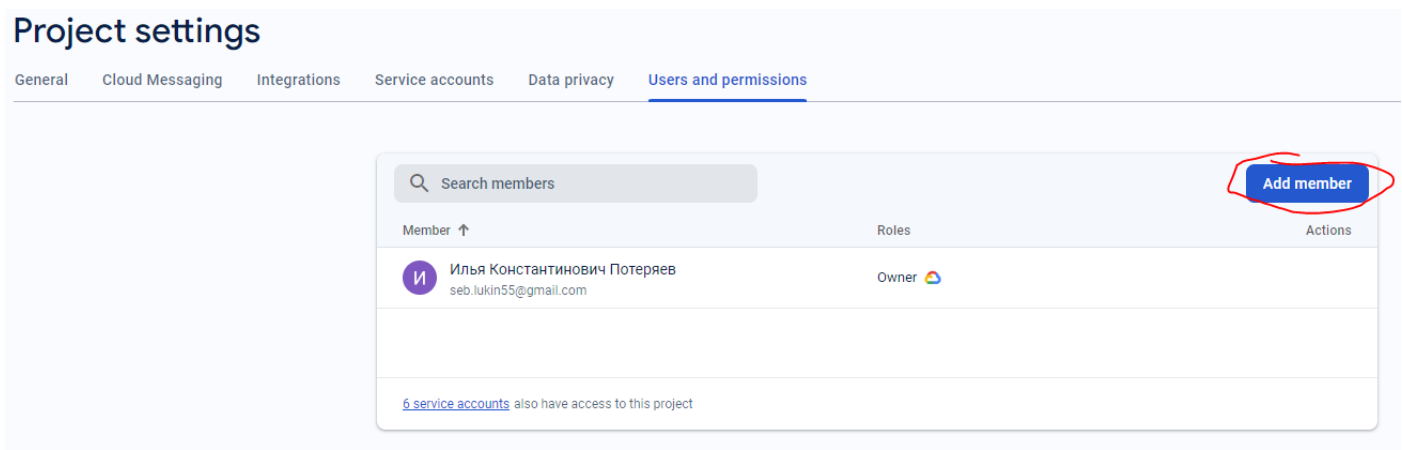

# Вставляем **firebase@flutterflow.io** и выбираем роль Editor:

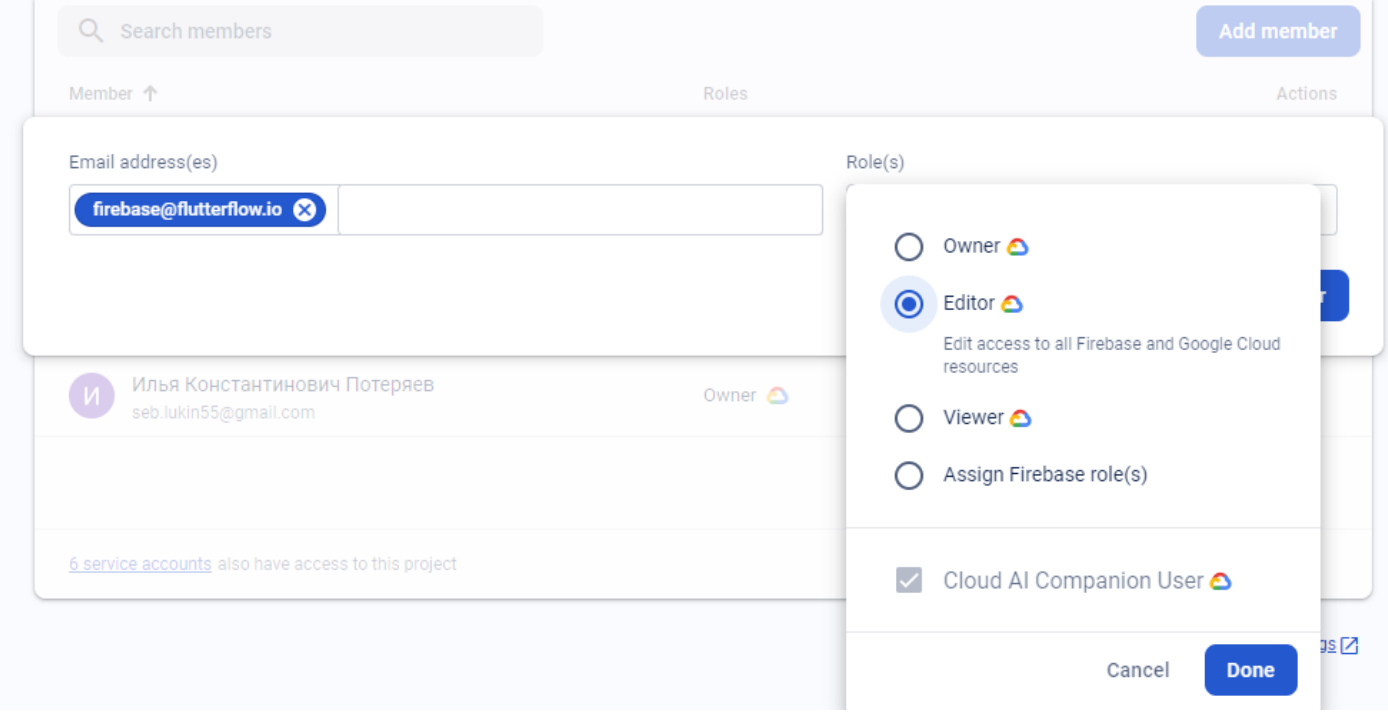

## Переходим в [«Advanced permission settings»](https://console.cloud.google.com/iam-admin/iam?authuser=0&project=test2-fc164&hl=en):

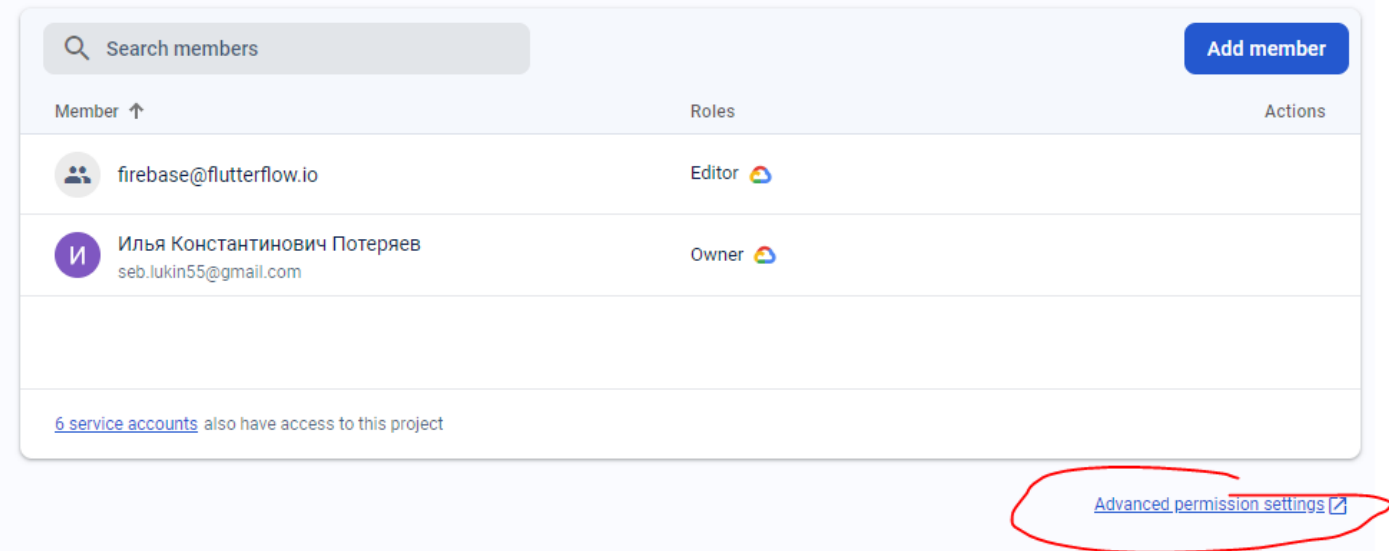

## Находим firebase@flutterflow.io и жмем на редактирование:

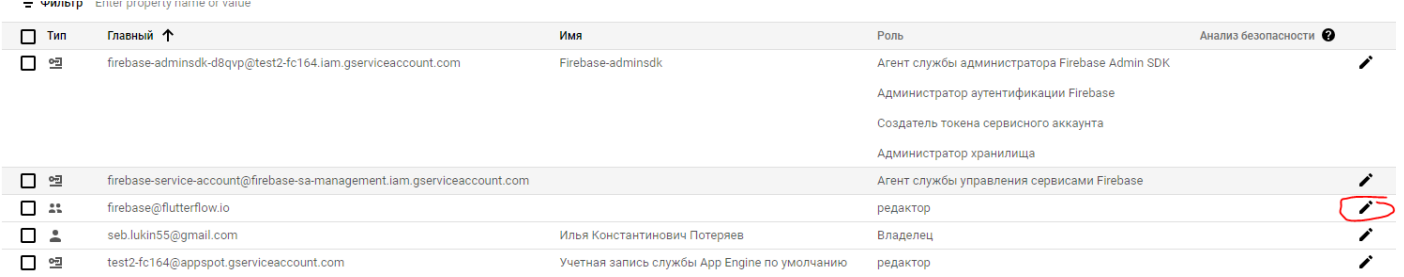

### Жмем добавить роль:

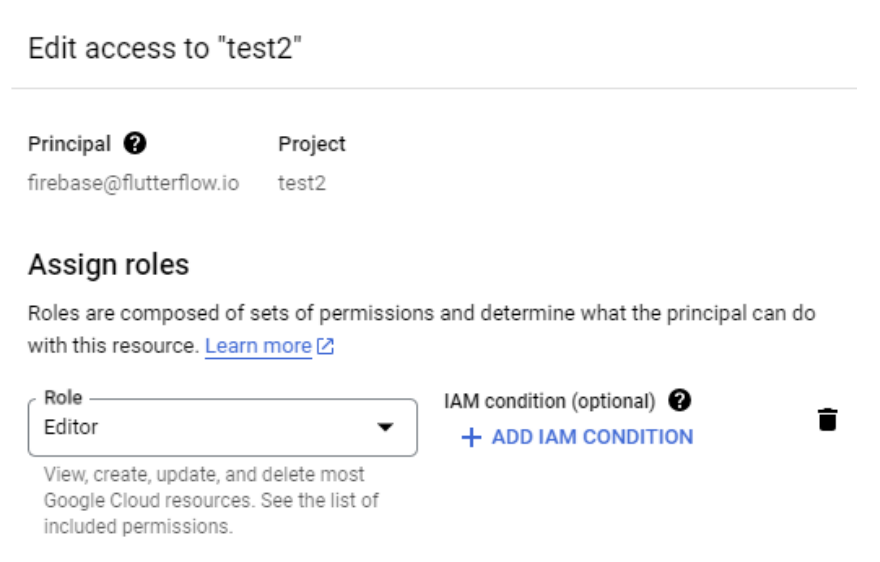

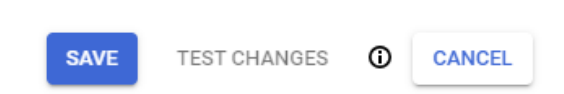

+ ADD ANOTHER ROLE ADD ROLE

# В строке вводим Сервси Аккаунт Юзер :

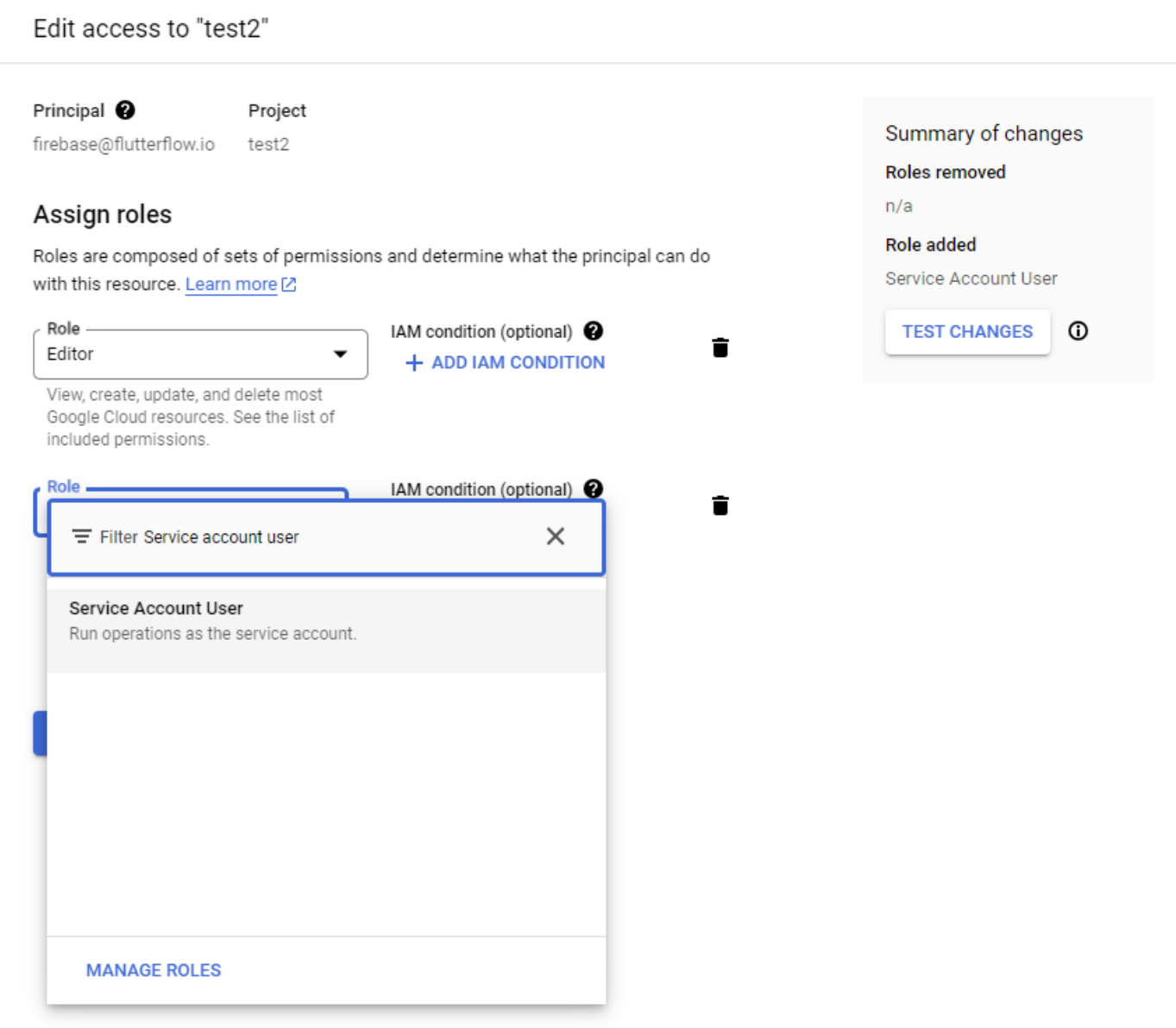

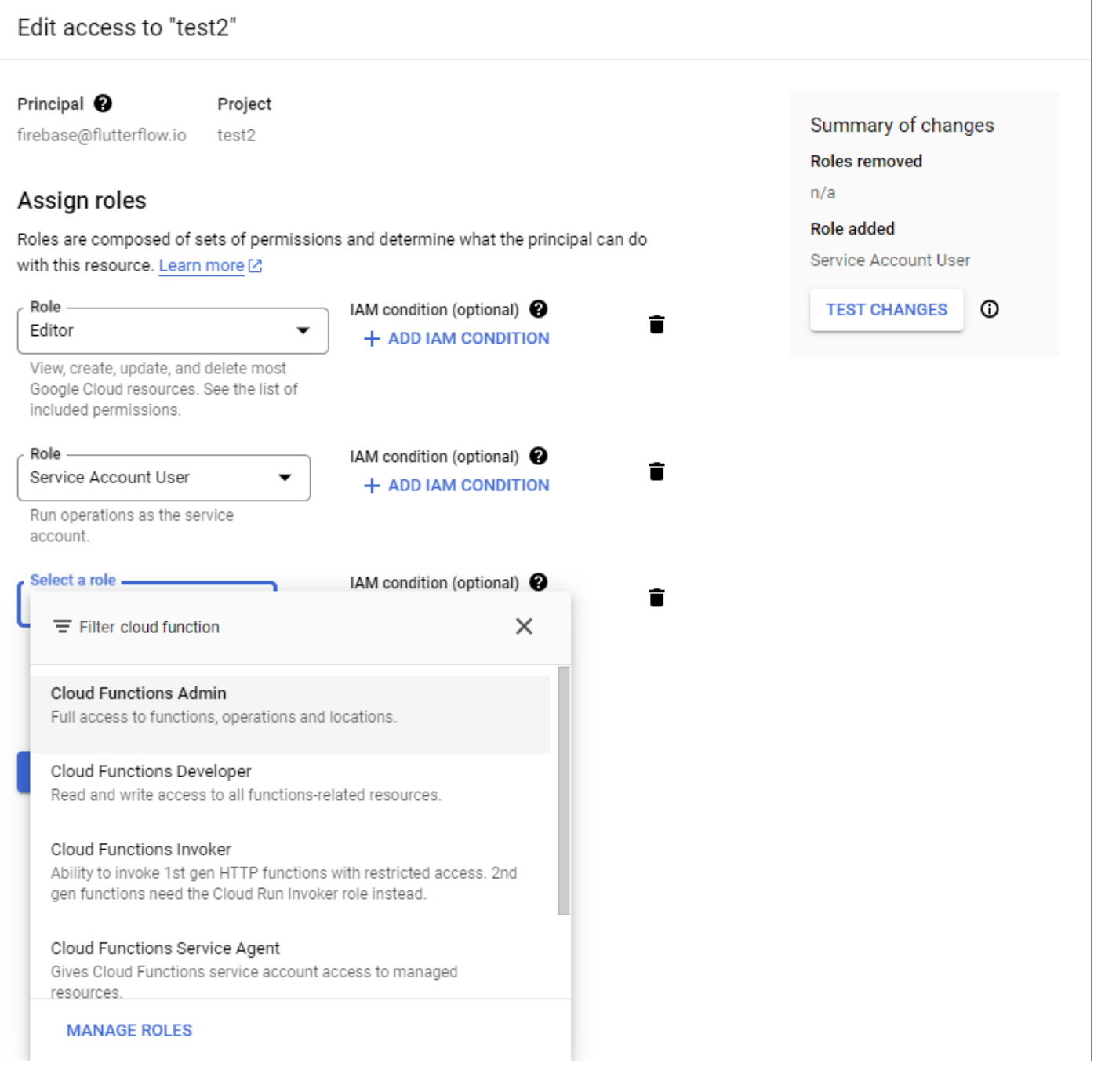

# Жмем «Save» и закрываем эту вкладку.

Переходим на страницу Фаербэйс и копирем идентификатор проекта:

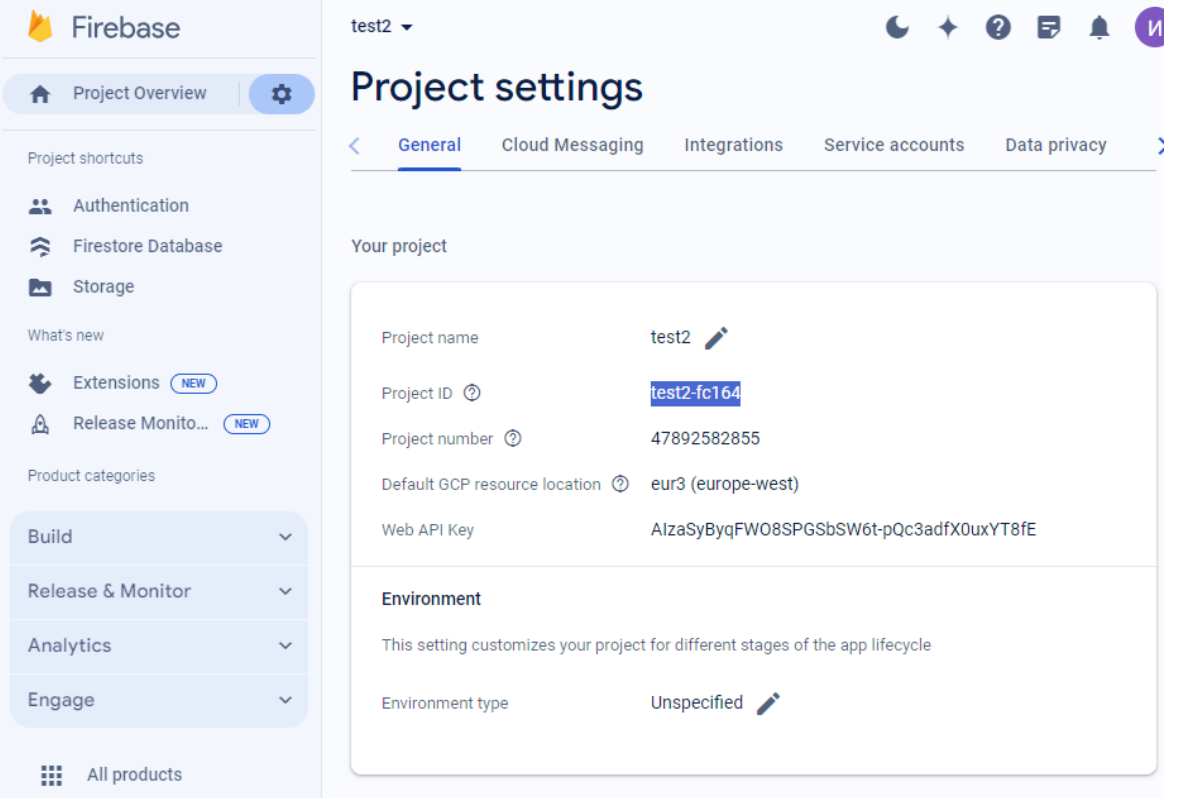

#### И вставляем во ФлатурФлоу:

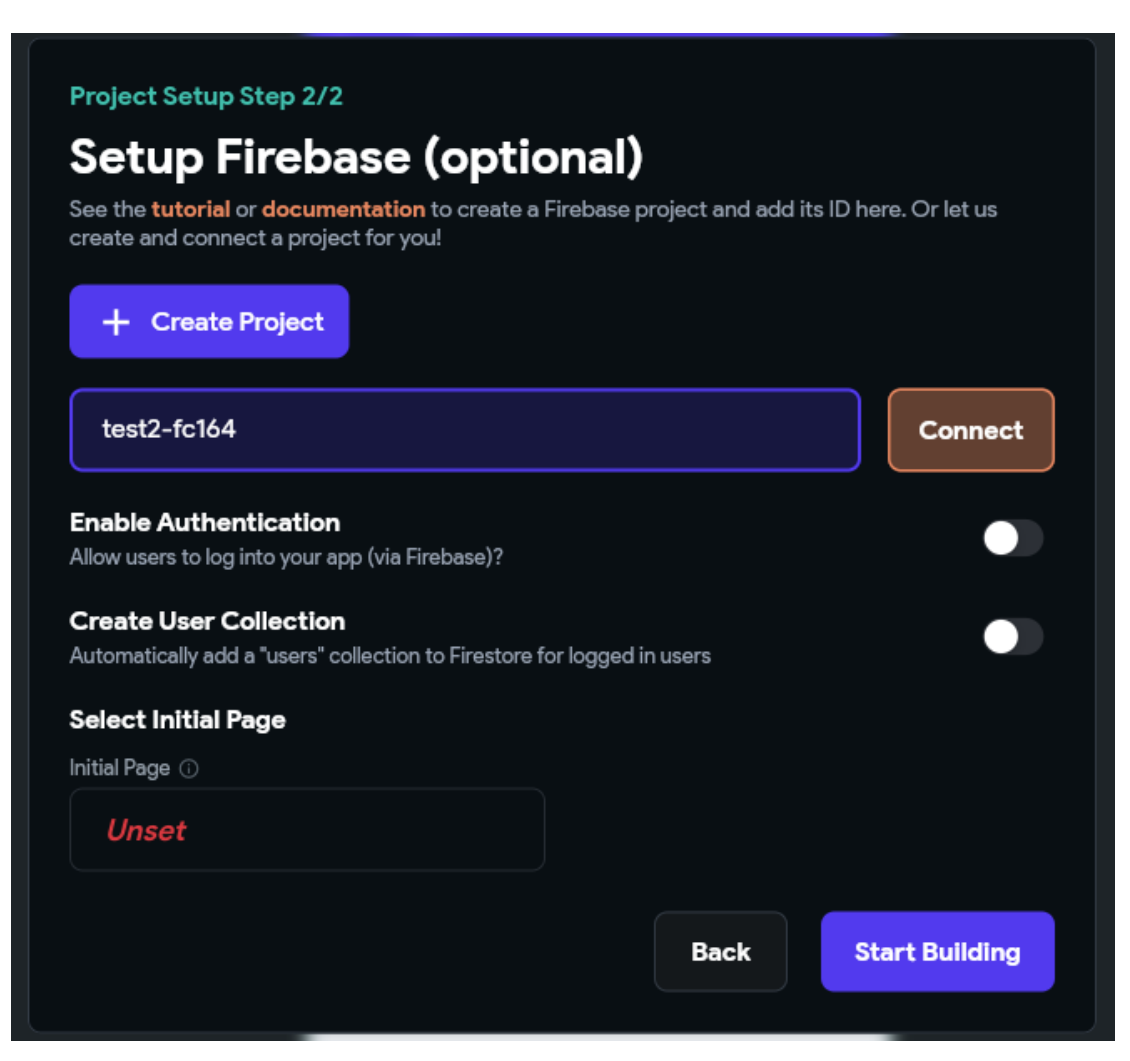

## И жмем Коннект:

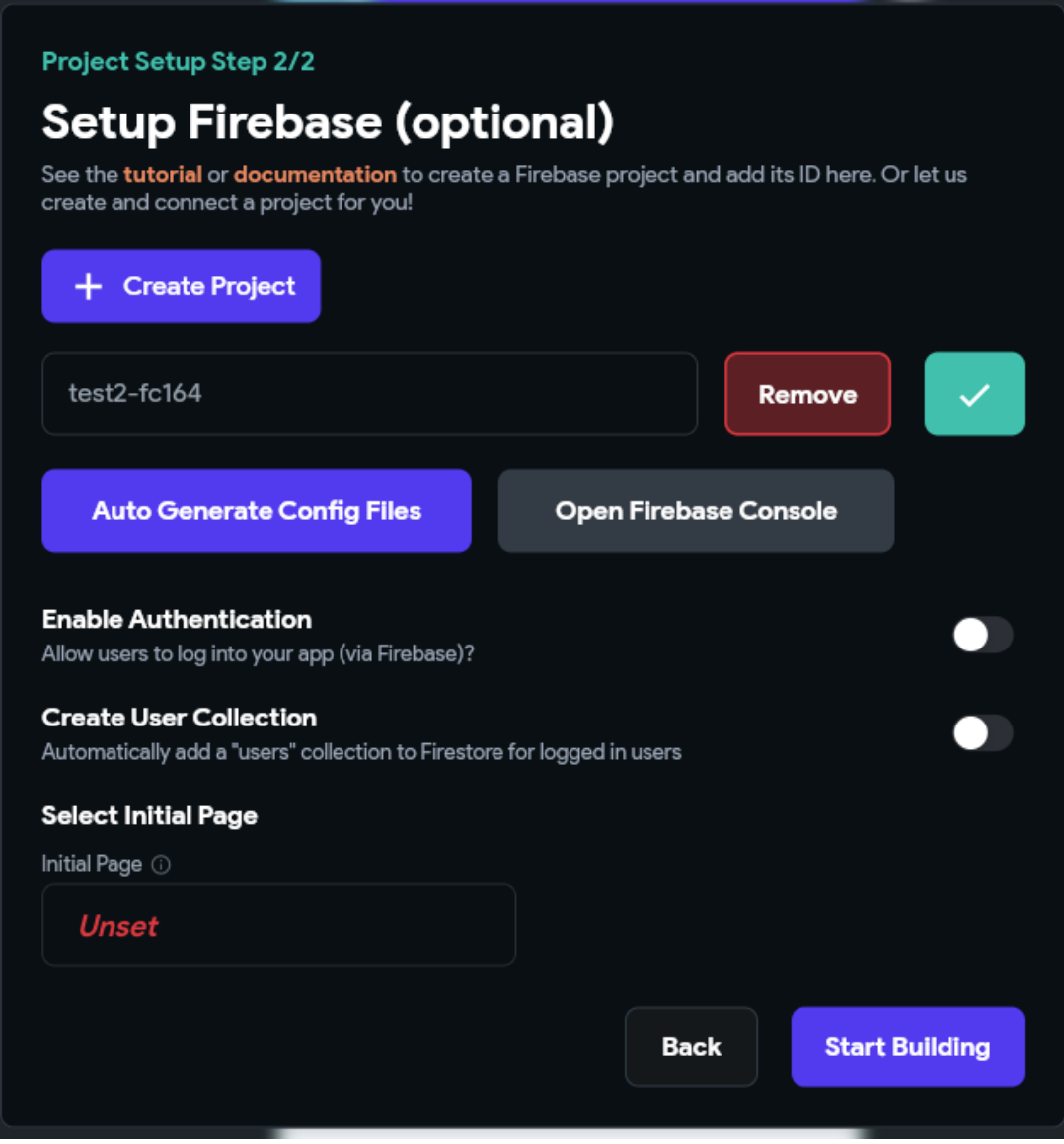

Жмем «Auto Generate Config Files» и далее Старт Билбинг.

#### Виджеты на странице **LoginPage:**

Column

Text

Text

TextField

Button

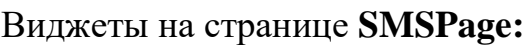

Column

Text

Text

PinCode

Button

AppBar

IconButton

Для авторизации в необходимо в разделе настройки во Флетрфлоу включить Enable Authentication

Укажим Entry Page – LoginPage и Logged Page – HomePage (сюда попадает авторизованный пользователь).